# How to use the Eclipse Plugin

| How to use the Eclipse Plugin |   |
|-------------------------------|---|
| How to install the Plugin     | 1 |
| How to use the Plugin         | 2 |
| Bug Prioritizer               | 3 |
| Most discussed bugs           | 4 |

## How to install the Plugin

The Eclipse Plugin needs to be installed from the Eclipse Marketplace. To achieve this, in the Eclipse IDE, go to Help -> Eclipse Marketplace ...

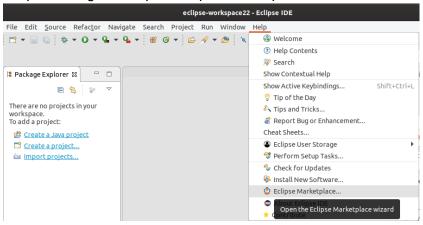

**NOTE:** If the Eclipse Marketplace entry is not displayed in the Help menu, you need to install the Eclipse Marketplace first.

Enter 'openreq' in the search field and hit the 'install' button.

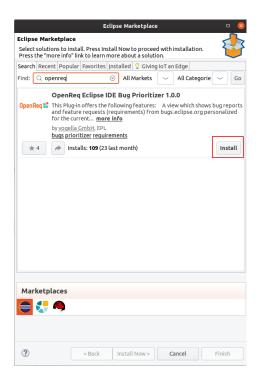

Accept the license agreement and press 'Finish'. You will now need to restart Eclipse to apply the changes.

## How to use the Plugin

The Eclipse Plugin includes two views:

- Bug Prioritizer
- Most discussed bugs

To open these views go to the 'quick access' field and enter 'prioritizer'. You will now see the two views.

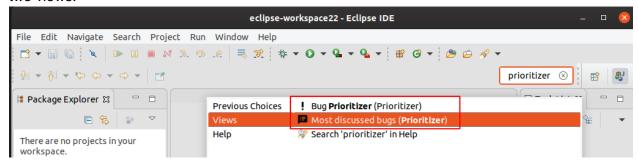

Select one entry after the other to open the views.

#### **Bug Prioritizer**

The user can see directly in the Eclipse IDE, in the 'Bug Prioritizer' View, which requirements would be of interest for him and also of interest for the community and good for the Eclipse project. After the user enters his Email Address, Eclipse Project, and Components of interest in the settings page, the user gets a personalized and prioritized list of bugs.

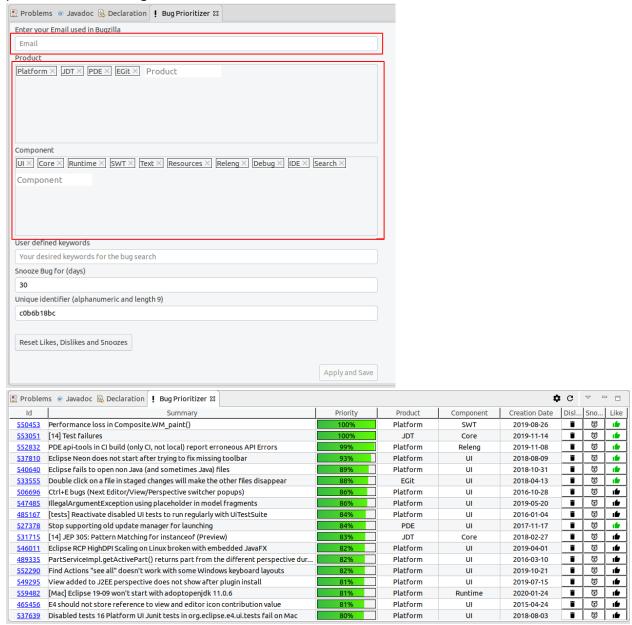

The user can dislike, like and snooze bugs. If a bug is disliked it will be deleted from his list and the algorithm will learn that this was not a good choice for the user. If a bug is liked, this will help the algorithm to learn out of it and try to find similar bugs. If a bug is snoozed, this would mean that it was actually a good choice from the algorithm, but for

the time being the user doesn't want to work on this bug and it will be shown again in x days. The snooze period can be defined in the settings page.

The more the user likes and dislikes bugs, the better will become the results of the algorithm for the user.

If the user wants to reset his/her likes and dislikes, he/she would just need to change his/her Agent-ID. The Agent-ID in the settings page will initially be assigned to the user after installing the Plug-in, but it can be changed, as long as it is an alphanumeric value a-z, A-Z, 0-9 and has the length of 9. If the user wants to use the Eclipse Plug-in from different computers he/she should make sure to only use one Agent-ID on every computer.

In the settings page the user can also see his keywords. These are words which were often found in bugs solved by the user in the past and will serve as one of the metrics to find suitable bugs for the user.

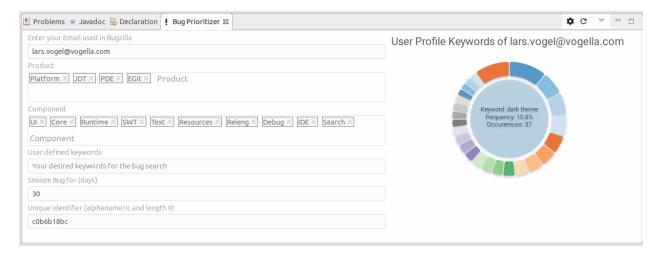

### Most discussed bugs

Users will see the bugs with the largest amount of comments in the last 30 days for a specified Product - Component combination in the 'Most discussed bugs' view.

| Problem       | s @ Javadoc ℚ Declaration ! Bug Prioritizer 🖪 Most discussed bugs 🌣                                     |               |          | <b>\$</b> C □ |
|---------------|----------------------------------------------------------------------------------------------------|---------------|----------|---------------|
| Id            | Summary                                                                                                 | Comment Count | Product  | Component     |
| 201589        | [Contributions] visibleWhen has no effect on toolbar                                                    | 51            | Platform | UI            |
| <u>56558</u>  | [Themes] [Fonts/Colors] Provide UI to set fonts for trees and tables                                    | 50            | Platform | UI            |
| 22905         | [EditorMgmt] associations: Allow pattern matching                                                       | 34            | Platform | UI            |
| <u>559353</u> | Investigate disabled 2 random test failures in ResourceInitialSelectionTest                             | 30            | Platform | UI            |
| 386648        | [EditorMgmt] "No editor descriptor for id org.eclipse.ui.internal.emptyEditorTab" after workbench crash | 22            | Platform | UI            |
| <u>457002</u> | [About] Make AboutDialog available for Eclipse 4 RCP application                                        | 19            | Platform | UI            |
| <u>544675</u> | org.eclipse.ui.tests: TextHandlerTest.testEditableText fails on mac                                     | 18            | Platform | UI            |
| <u>546011</u> | Eclipse RCP HighDPI Scaling on Linux broken with embedded JavaFX                                        | 18            | Platform | UI            |
| 552909        | Builder API for MessageDialog                                                                           | 17            | Platform | UI            |
| <u>548541</u> | Did not encounter the UI thread in stack traces.                                                        | 13            | Platform | UI            |
| <u>537639</u> | Disabled tests 16 Platform UI Junit tests in org.eclipse.e4.ui.tests fail on Mac                        | 10            | Platform | UI            |
| <u>560221</u> | Installed Software second level offers Uninstall that fails with an internal error message              | 10            | Platform | UI            |
| 558782        | [regression] setting background color for text editor not applied with dark themes                      | 9             | Platform | UI            |
| <u>535053</u> | Replace org.eclipse.core.databinding activator logging with OSGi logging                                | 8             | Platform | UI            |
| 553382        | Properties view does not repaint when editing                                                           | 8             | Platform | UI            |
| 560222        | JavaScript software cannot be uninstalled                                                               | 8             | Platform | UI            |
| 530257        | "Link with Editor" functionality not working with hierarchical project presentation                     | 7             | Platform | UI            |
| 558674        | using ./eclipse <path> does not work to import on OS X</path>                                           | 7             | Platform | UI            |
| <u>559434</u> | [Light Theme] Horizontally expand and add border to tree selection and hovers                           | 7             | Platform | UI            |
| <u>559967</u> | org.eclipse.e4.ui.progress is missing in RCP feature                                                    | 7             | Platform | UI            |
| <u>468293</u> | [DataBinding] Support Java 8 Date and Time API in Eclipse Databinding                                   | 6             | Platform | UI            |
| 550582        | Allow to show shortcut popup only for mouse interaction                                                 | 6             | Platform | UI            |